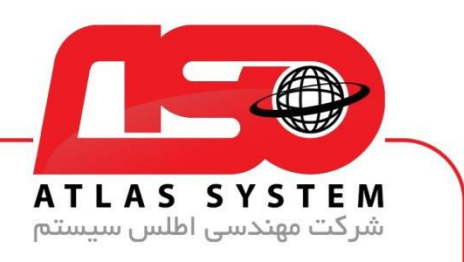

## \*\*راهنمای آپدیت ویندوز 7 \*\*

در صفحه دسکتاپ وارد Panel Control می شویم

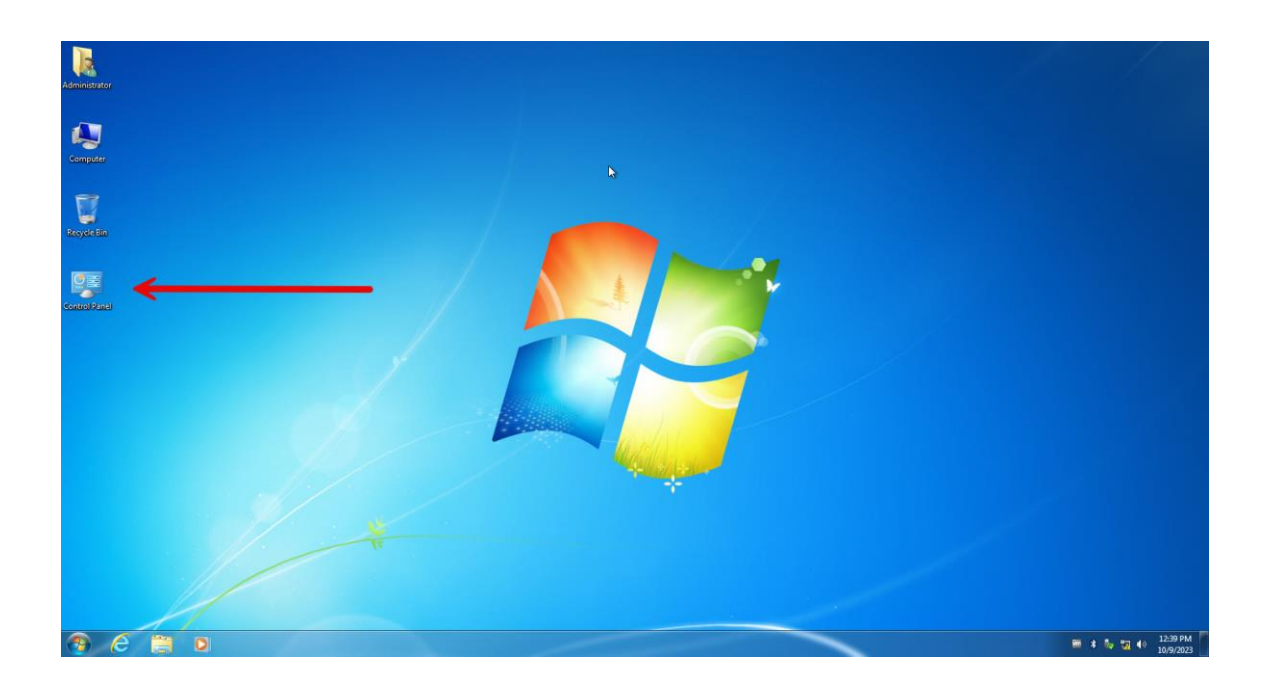

Https://Atlas32.ir

021-22870041  $\mathbf{c}$ 

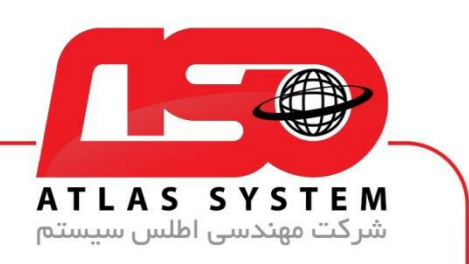

بر روی گزینه : by View کلیک کنید

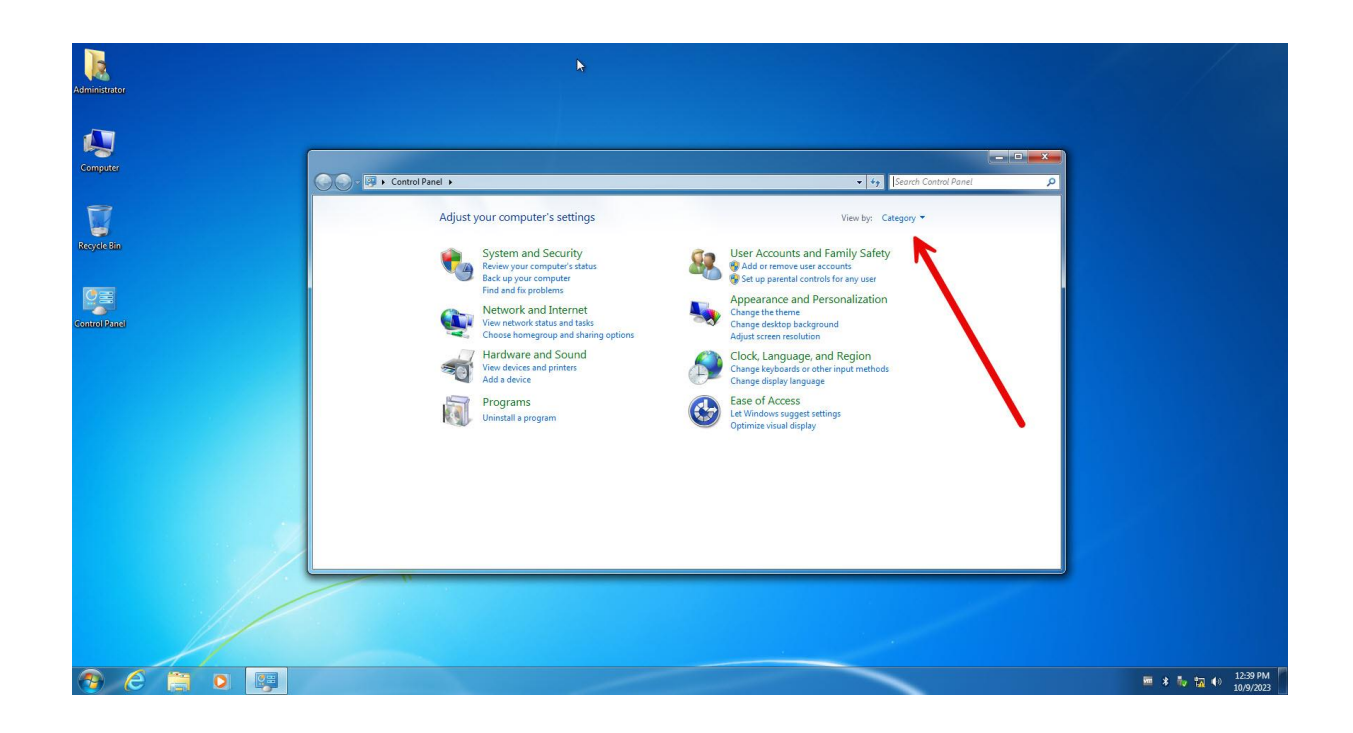

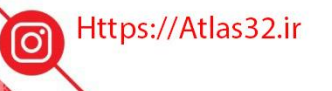

021-22870041  $\mathbf{c}$ 

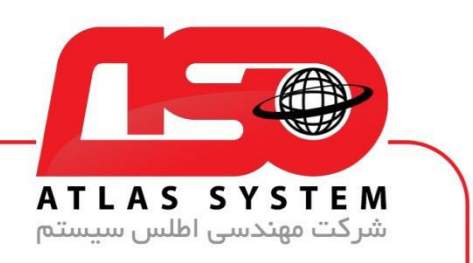

icons Small را انتخاب کنید

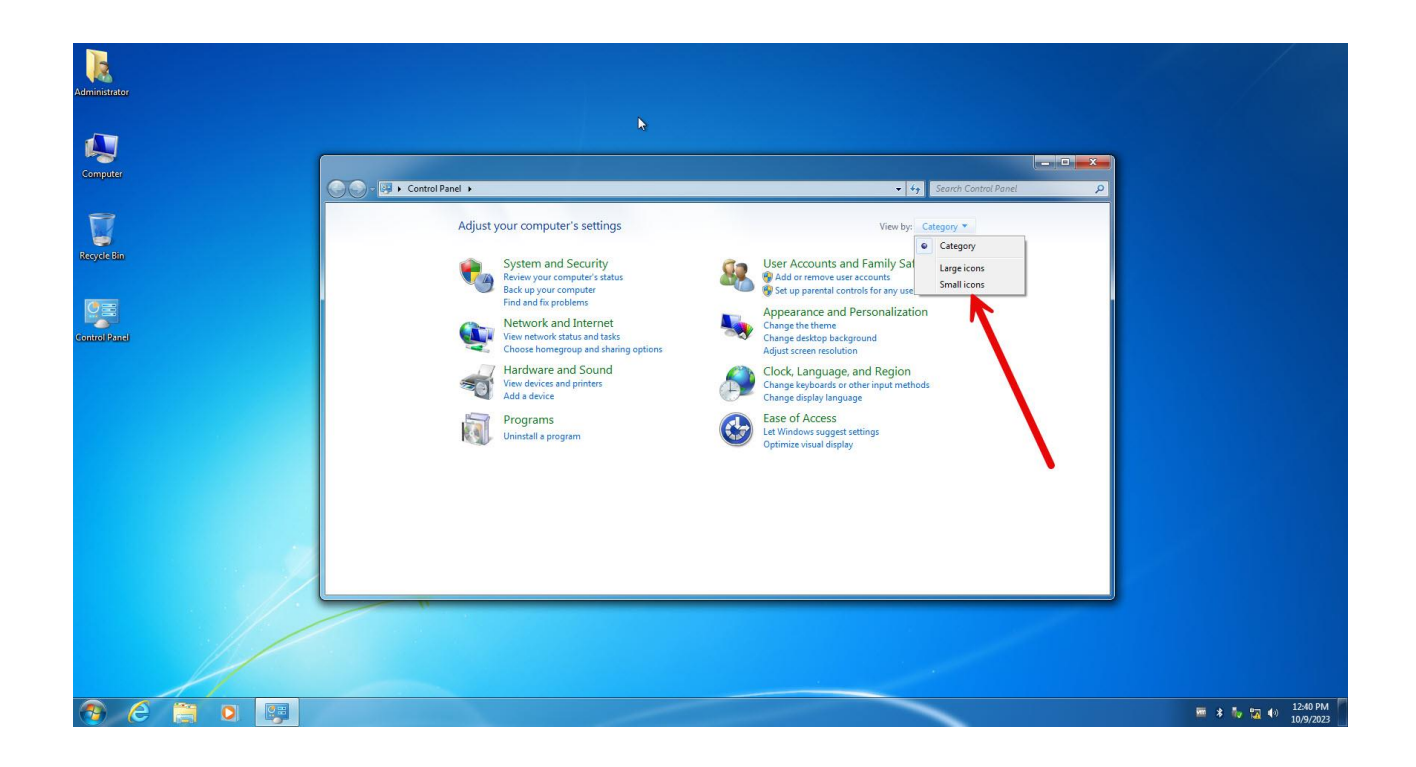

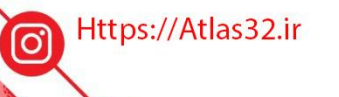

021-22870041

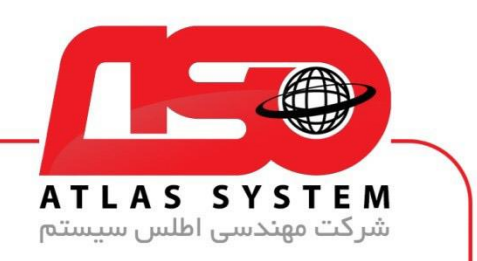

گزینه update Windows را انتخاب کنید

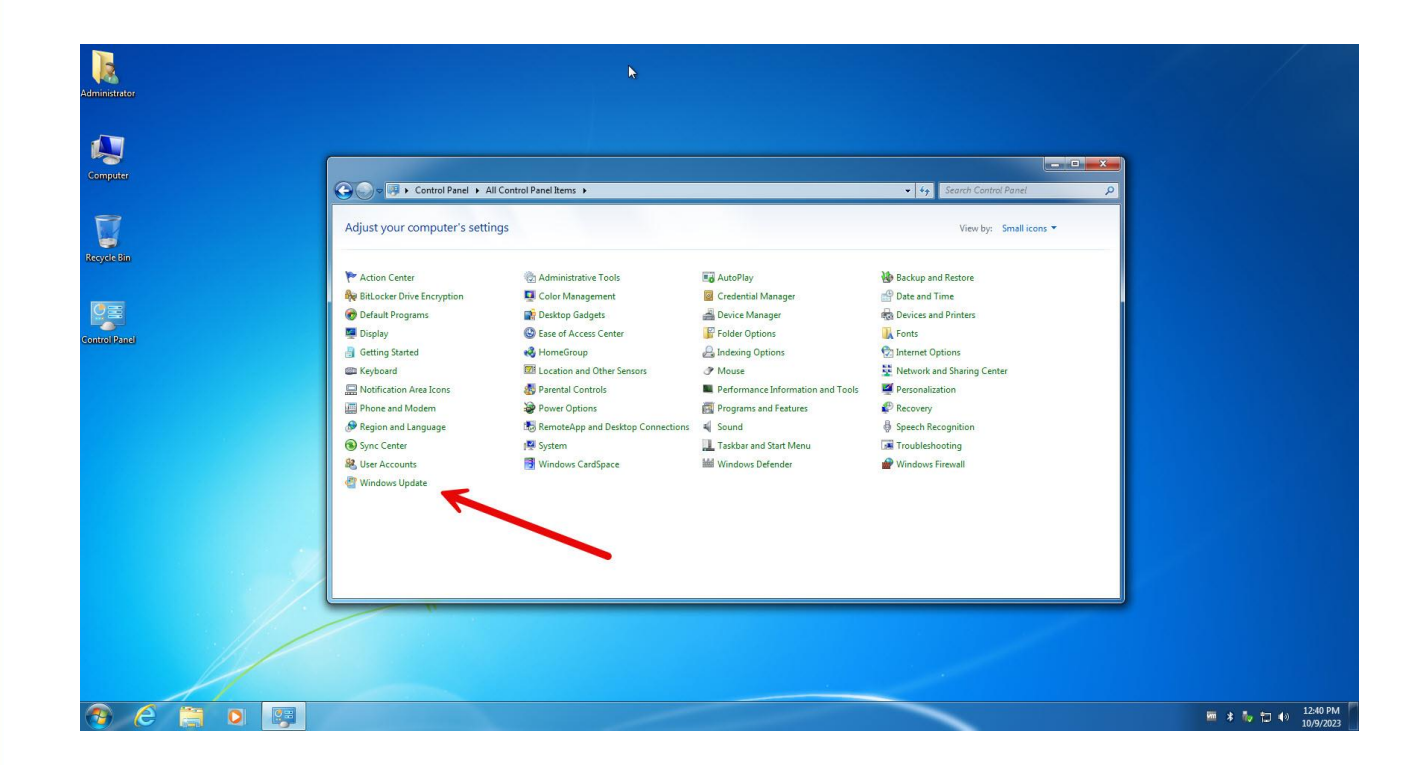

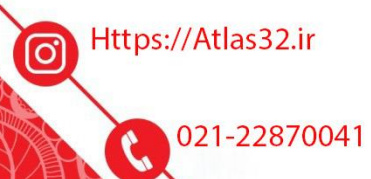

 $\bigcirc$ 

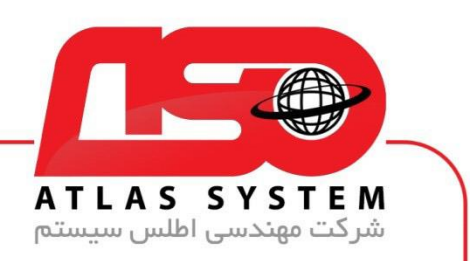

بر روی گزینه Turn on automatic updates کلیک کنید

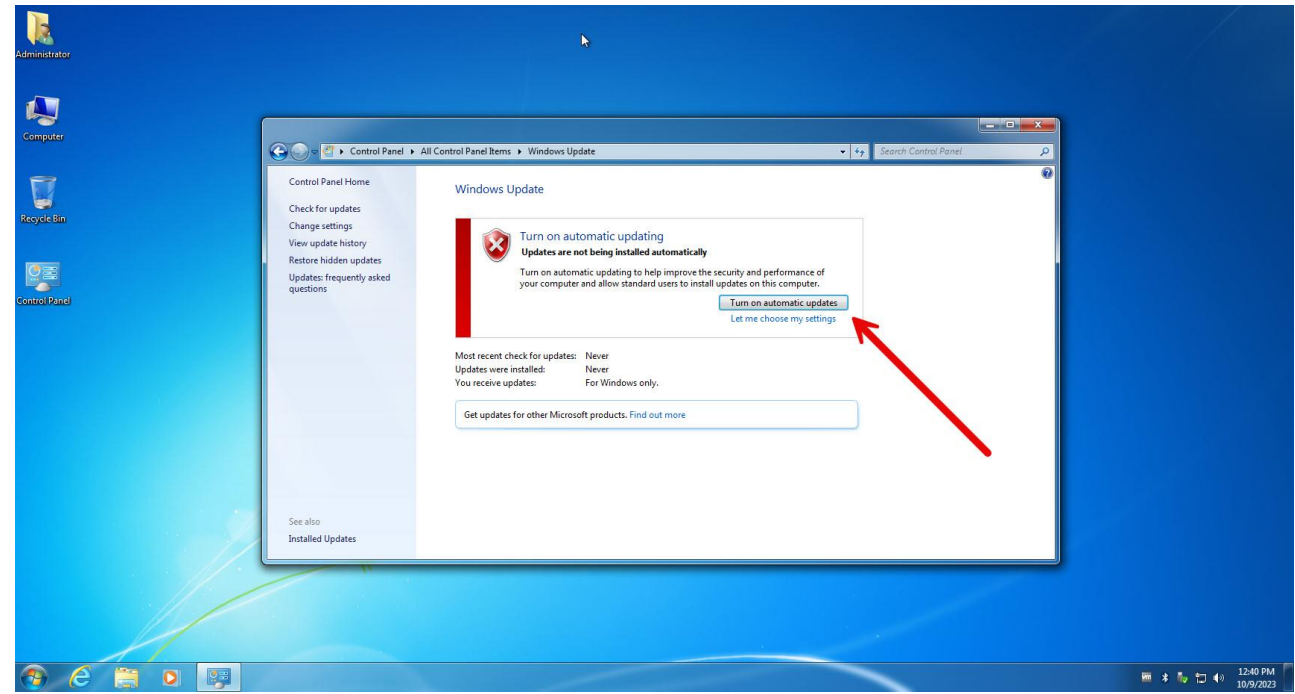

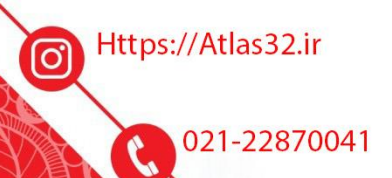

 $\Theta$ 

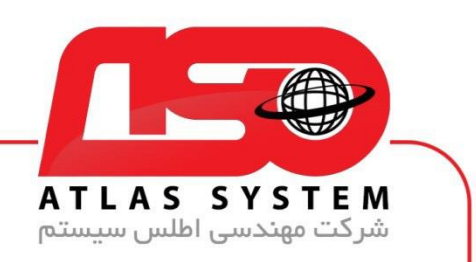

بر روی گزینه Check for Updates کلیک کنید

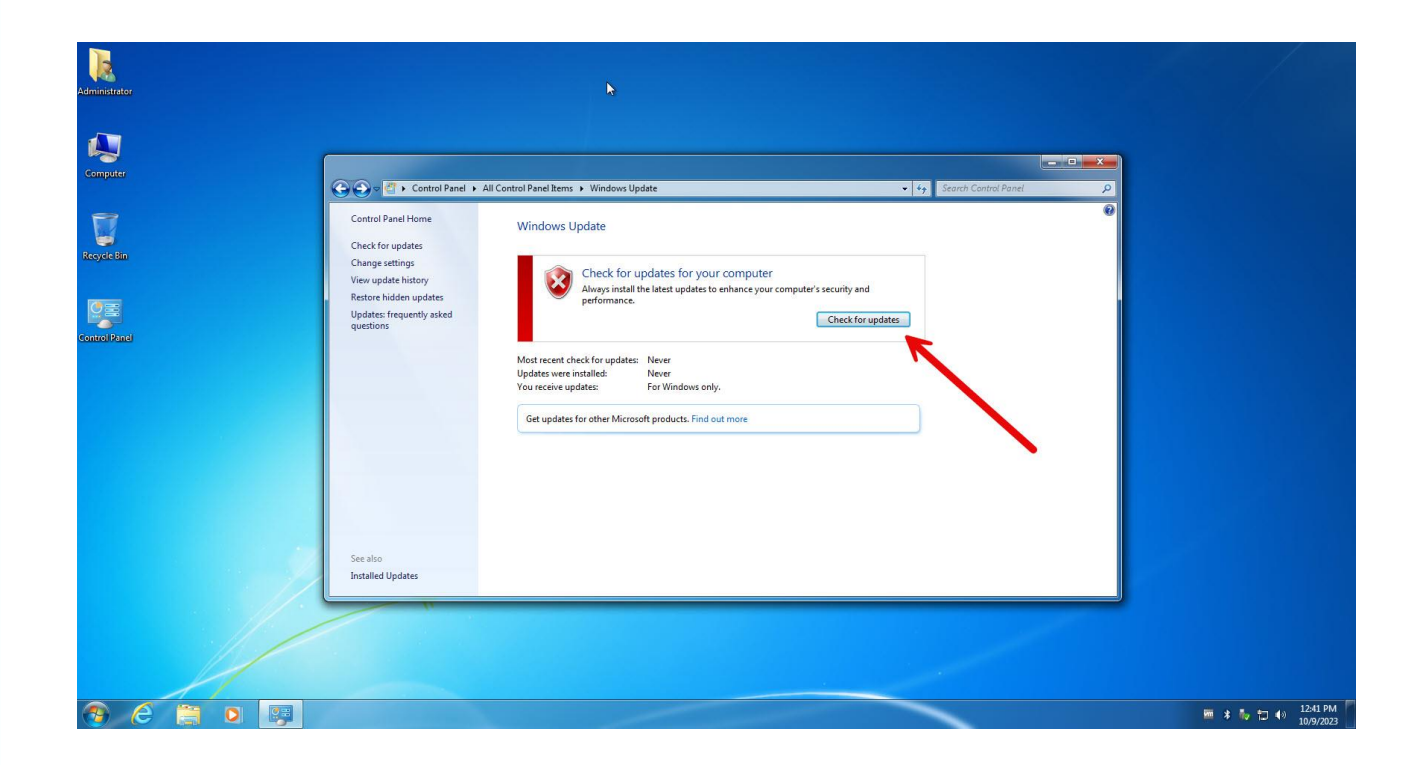

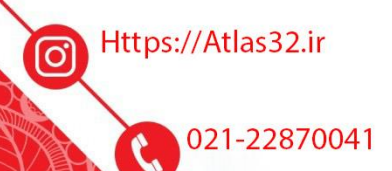

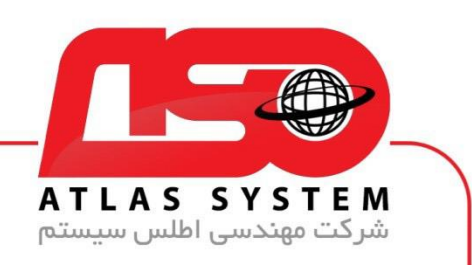

منتظر بمانید...

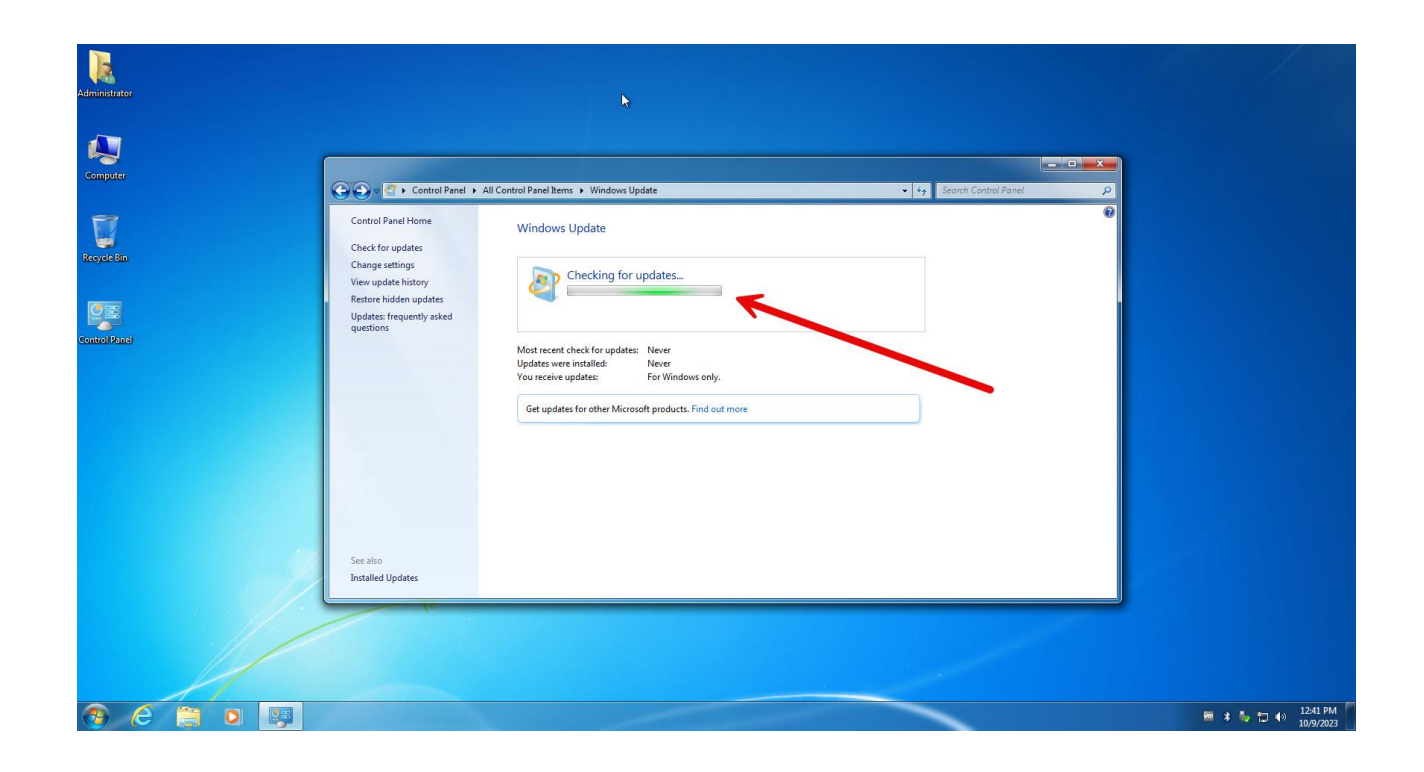

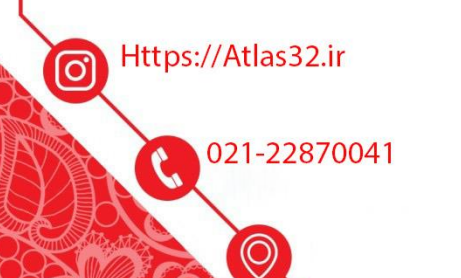

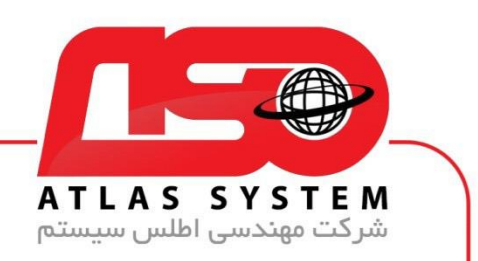

بعد از انتخاب بر روی گرینه install updates کلیک کنید

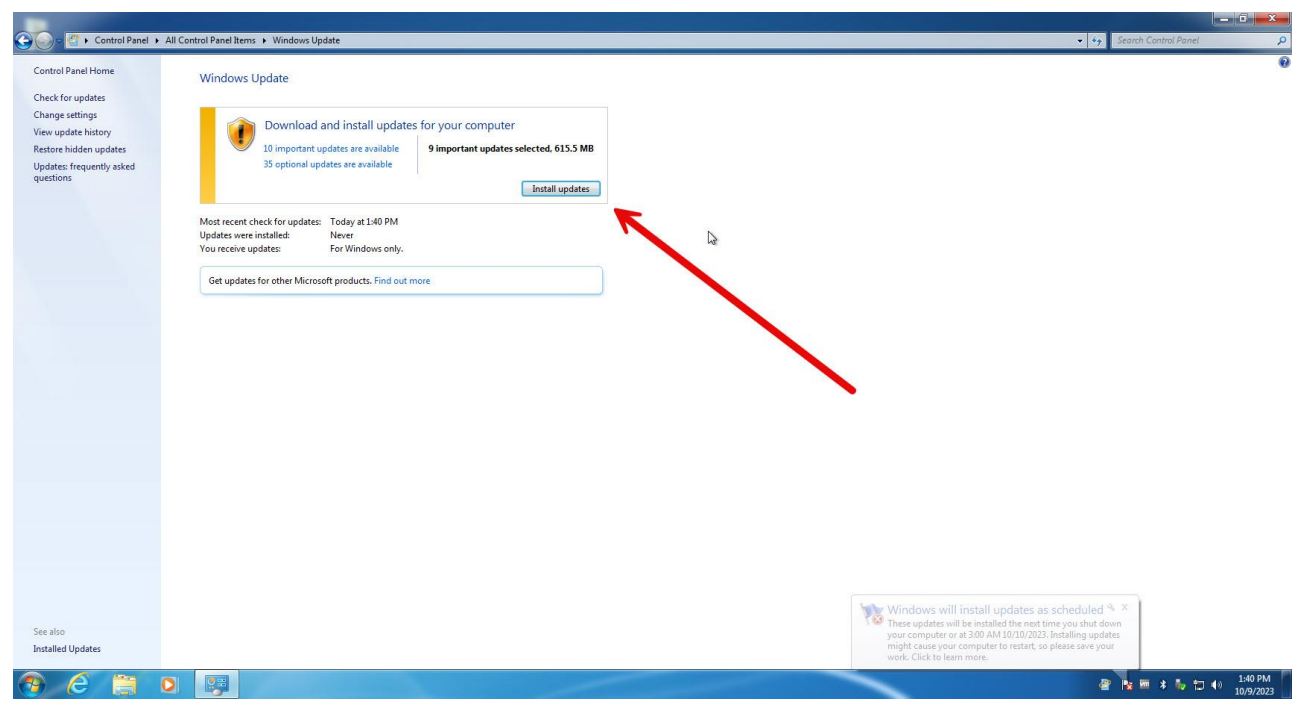

از انتخاب شما برای استفاده از محصول ما سپاسگزاریم. در صورت بروز هرگونه سوال یا نیاز به راهنمایی بیشتر، لطفًا با تیم پشتیبانی ما تماس حاصل فرمایید

021-22870041

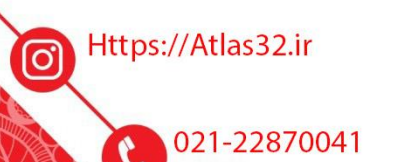

O)

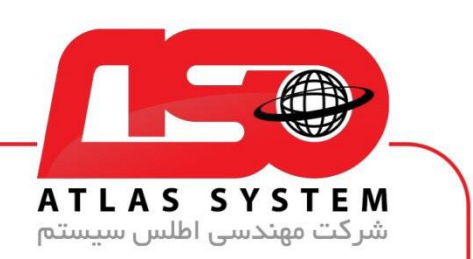

بعد از اتمام آپدیت سیستم خود را ریستارت کنید

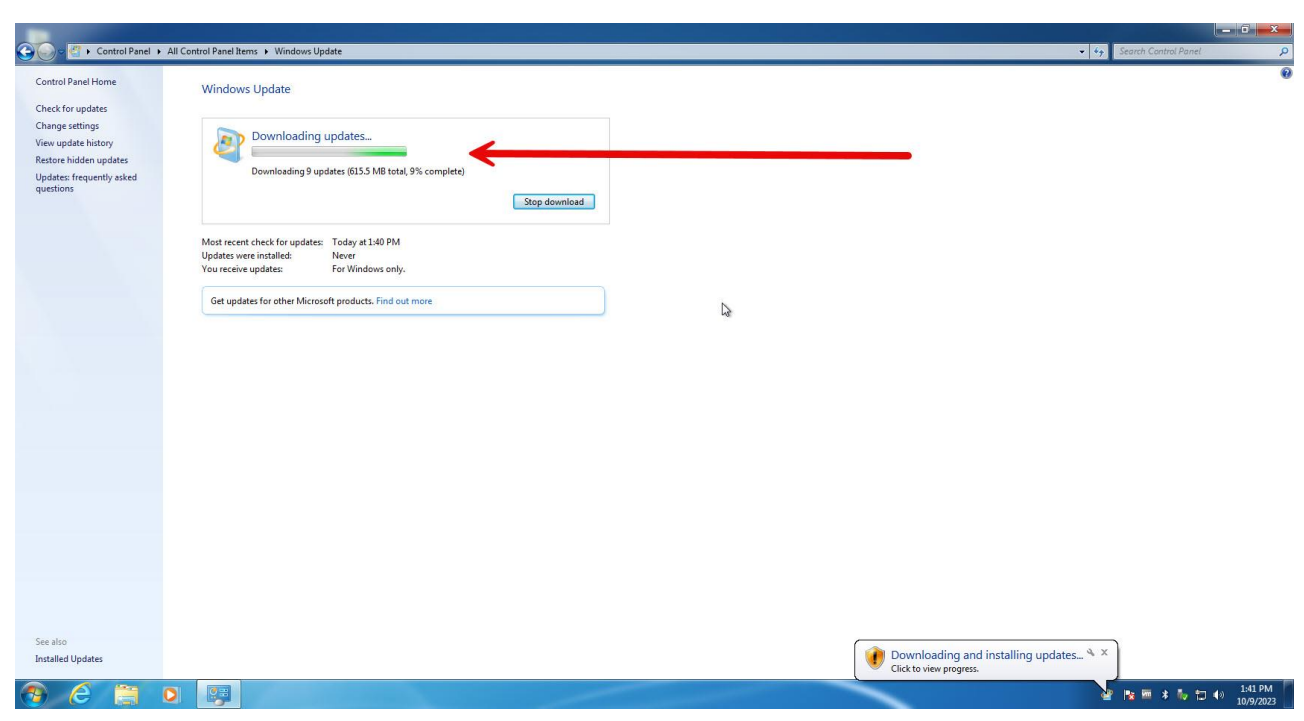

از انتخاب شما برای استفاده از محصول ما سپاسگزاریم. در صورت بروز هرگونه سوال یا نیاز به راهنمایی بیشتر، لطفًا با تیم پشتیبانی ما تماس حاصل فرمایید

021-22870041

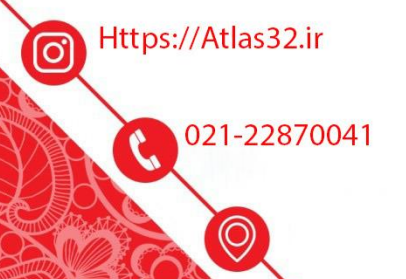